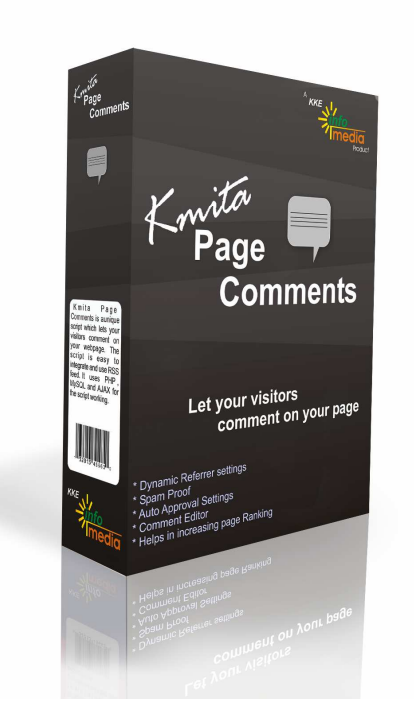

# **Kmita Page Comments**

# **Version: 1 Installation and User Manual**

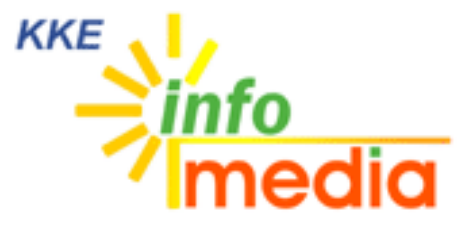

44, Ambazari Layout, Nagpur, MH, India – 440033 Phone: +91 712 223 7066, 395 8918 Fax: +91 712 223 5838 Website: http://www.kkeim.com

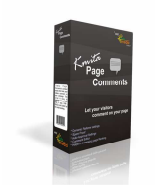

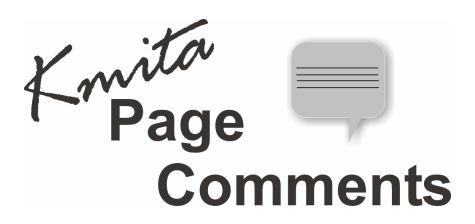

## **Contents**

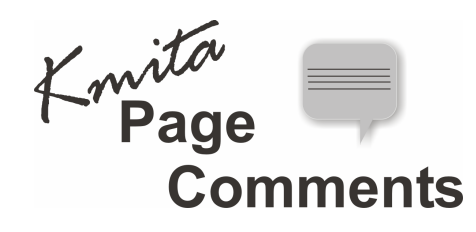

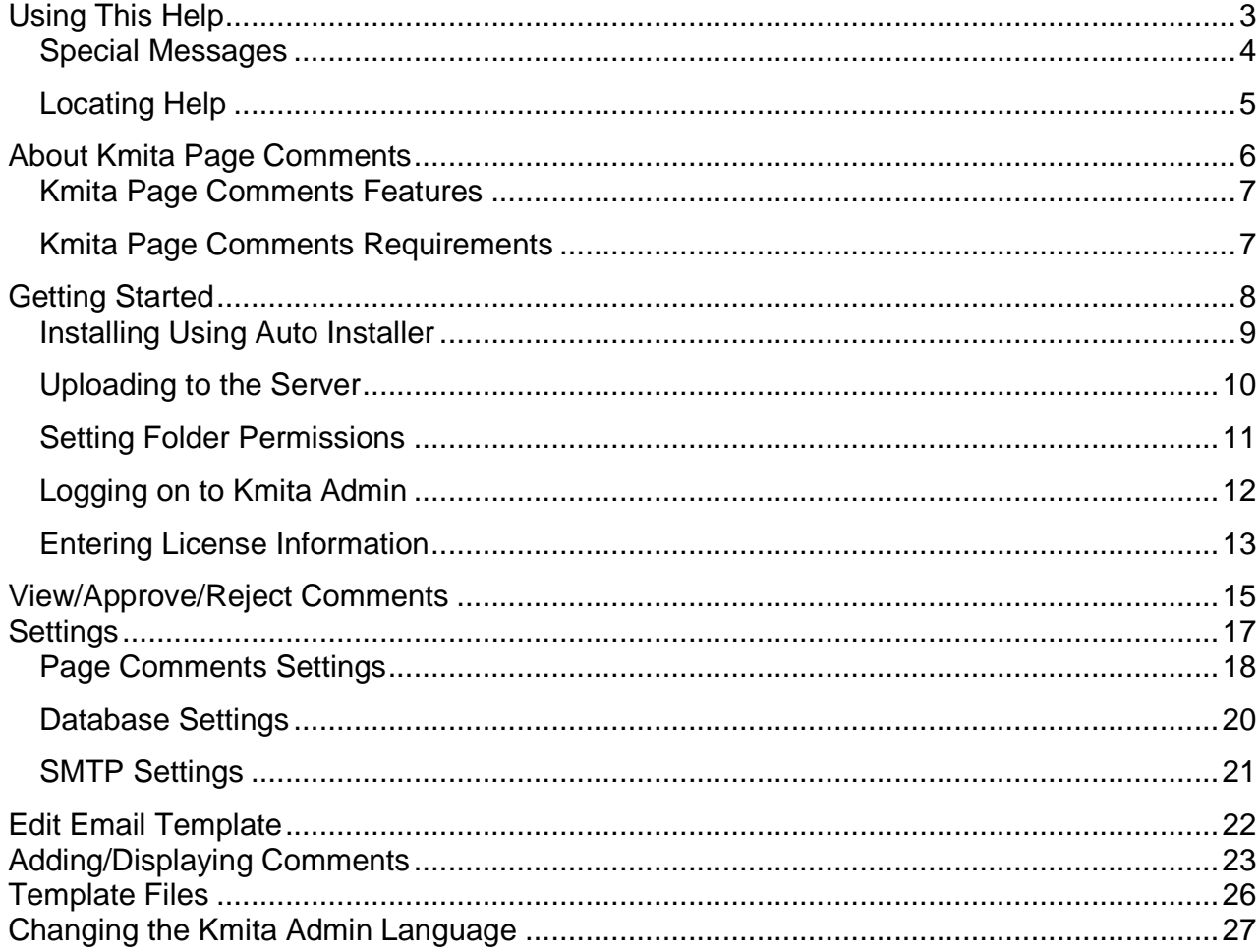

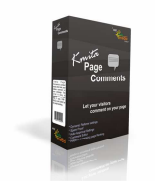

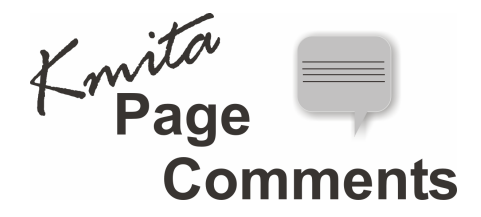

**Chapter 1 Using This Help** 

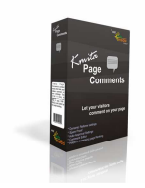

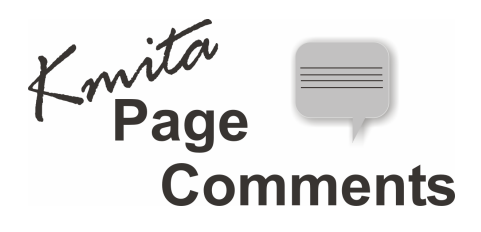

## **Special Messages**

The following words and symbols have special meaning in this guide.

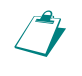

 **Note** : Important information concerning the operation of Kmita Page Comments V1

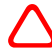

**Caution**: Failure to follow directions may result in malfunctioning and data loss.

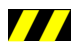

**/// Error**: Failure to follow directions could lead to the errors.

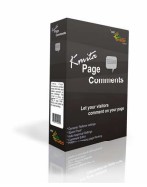

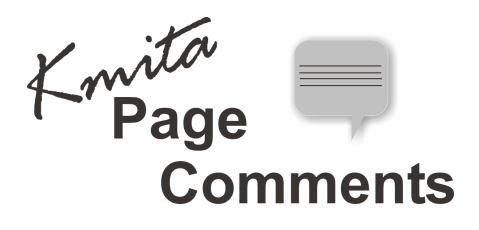

## **Locating Help**

Kmita Page Comments provides you with several ways to find help.

- 1. Manual
- 2. Knowledgebase : **http://support.kkeim.com/faq**
- 3. Ticket Support : **http://support.kkeim.com/ticket/supportreg.html**

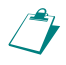

**Note**: To quickly solve your problem please provide as many details as possible so that we don't waste time asking for further details.

If sending FTP details or passwords , access support ticket from https://login.kkeim.com

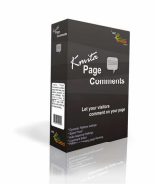

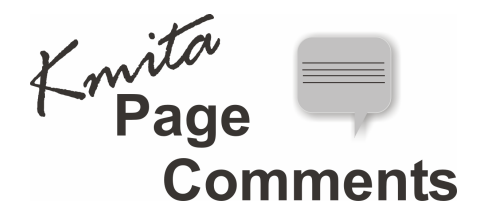

# **Chapter 2 About Kmita Page Comments**

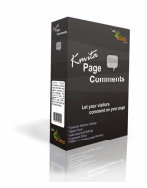

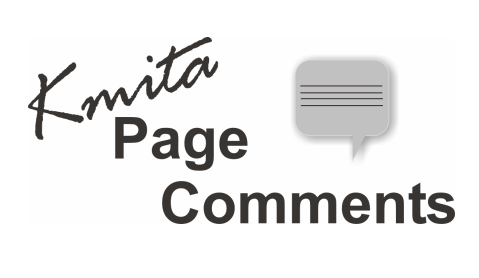

## **Kmita Page Comments Features**

Kmita Page Comments V1 provides:

- Easy to Install and use
- Ajax based admin panel to view comments and edit/approve/reject them.
- Advanced settings to control features provided.
- **CAPTCHA** based form to prevent spam.
- **Sends Email alerts** to admin on adding comments.
- **Send Thankyou email** to commenter.

### **Kmita Page Comments Requirements**

For installing Kmita Page Comments your server should fulfill the following requirements. Kmita Page comments can be installed on mostly any Linux, UNIX or Windows Server as we have kept the PHP requirements to very low.

- PHP 4.1.0 or higher installed on the server running in Normal Mode.
- MySQL writing privileges to add/edit/delete/approve/reject comments and settings.

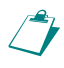

 **Note**: If you wish to use Spam Prevention feature then your **php** installation must include GD library support.

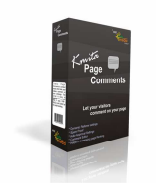

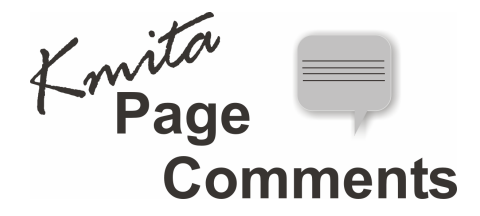

# **Chapter 3 Getting Started**

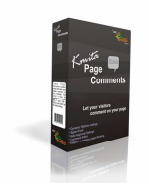

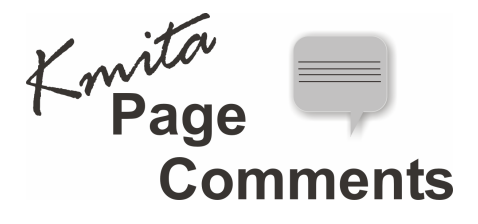

## **Installing Using Auto Installer**

You can install the latest scripts from

## **https://login.kkeim.com/autoinstaller.php**

The scripts are preconfigured for your server and installation takes places directly from our server to yours. No downloading, no hassles…

View further instructions visit:

**Why do I use the AutoInstaller?** http://support.kkeim.com/faq/question.php?qid=103&catid=31

**Auto Installer Fields Help:** http://support.kkeim.com/faq/question.php?qid=104&catid=31

**Is the Auto Installer Safe?**  http://support.kkeim.com/faq/question.php?qid=105&catid=31

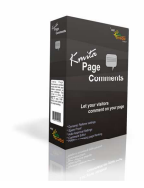

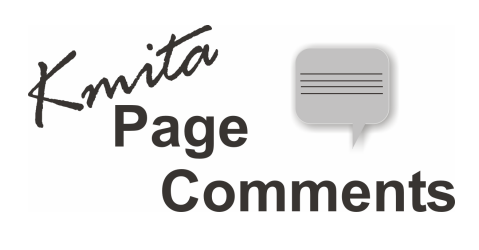

## **Uploading to the Server**

You have downloaded the ZIP file from your account [http://login.kkeim.com] Since the script is in PHP therefore follow the procedure below.

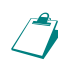

 **Note**: On UNIX and Linux folder is referred to as "directory". Since most of the people use Windows as their operating system, we would refer directory as folder in this help document.

Unzip the contents of the ZIP on your local hard drive, preferably on your desktop.

Folders inside upload folder:

### **kmtaadmin**

#### **kmitap**

Now connect to Internet, open your favorite FTP program. Some of the most common FTP programs are CuteFTP, WS\_FTP, AceFTP (Freeware), etc.

Upload the "**kmitaadmin"** and **"kmitap"** folders to the HTML root of your website. The root of your website may be called as htdocs, httpdocs, wwwroot, www\_public, www, public\_html, etc.

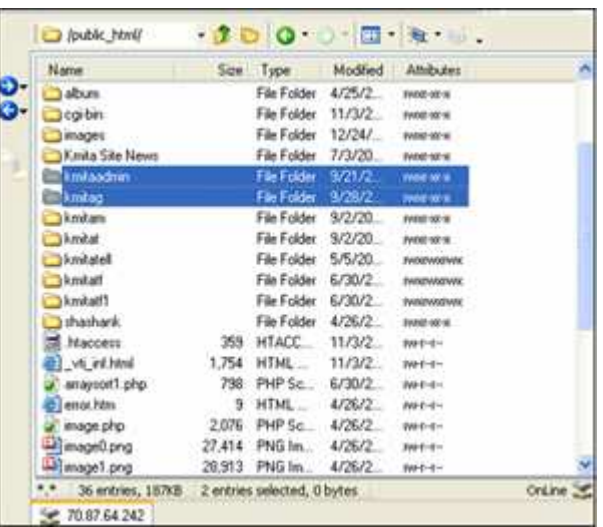

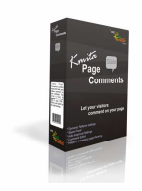

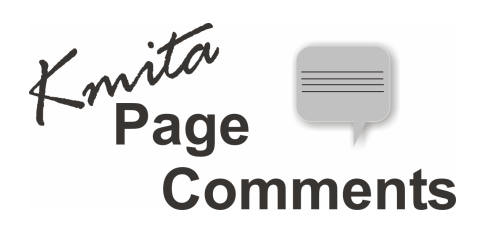

## **Setting Folder Permissions**

Kmita Page Comments requires read, write and execute permissions.

The following files and folders require special permission

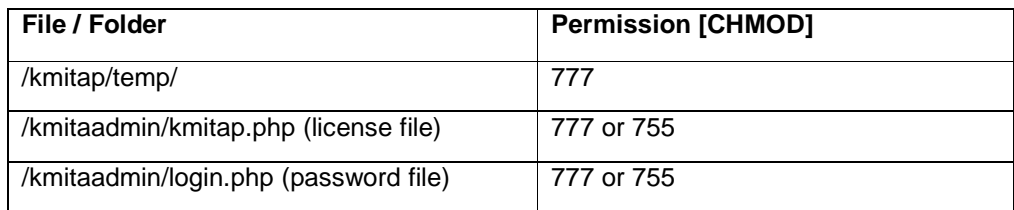

The image below shows the view of ACE\_FTP. Right Click on the "kmitaadmin" folder and click properties. Select all the checkboxes or type CHMOD value directly to 777 and click "OK".

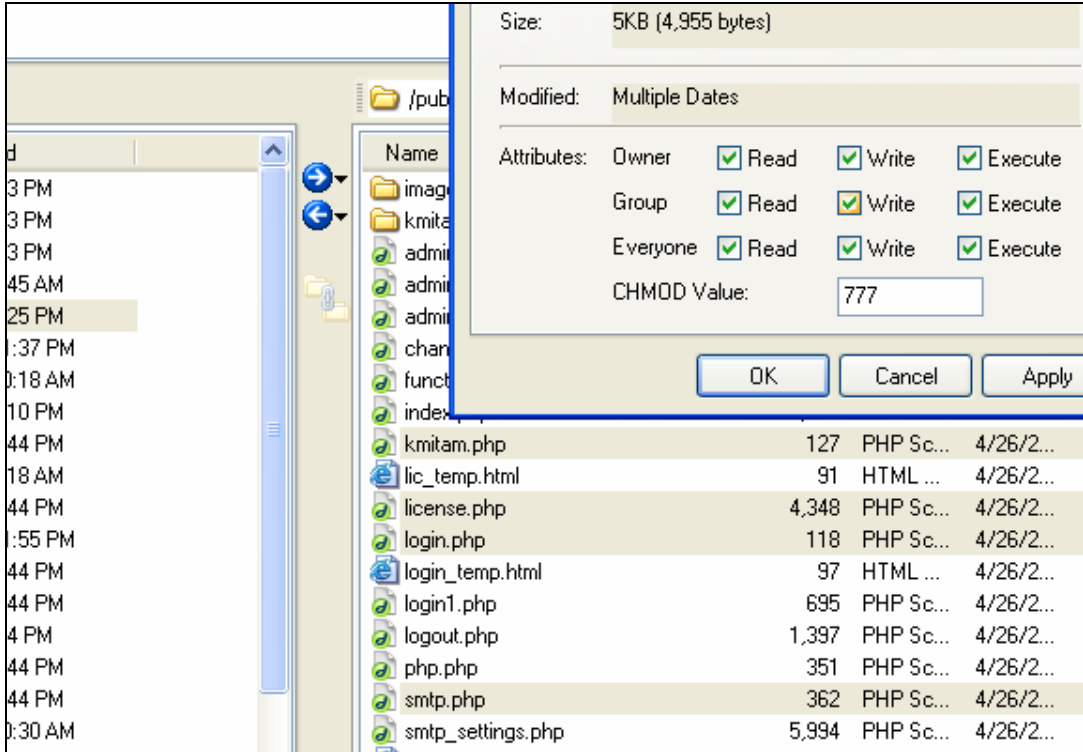

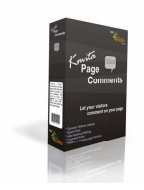

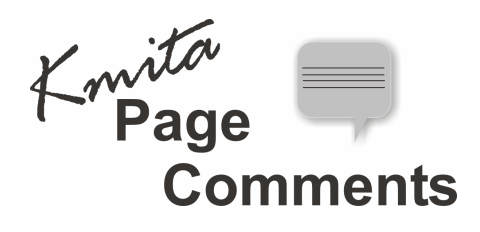

## **Logging on to Kmita Admin**

Now that you have uploaded and set permissions, you now need to open your browser window. Enter: http://www.yourwebsite.com/kmitaadmin/ to get page like this.

Enter your username and password which are set as "admin" and "admin" respectively. You can change the password once you login into Kmita Admin.

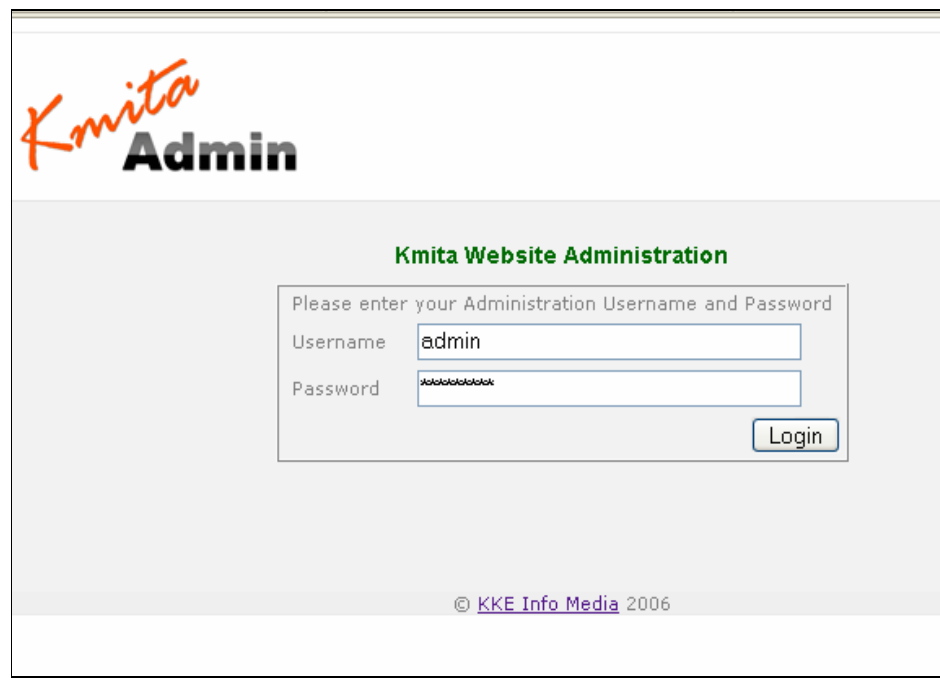

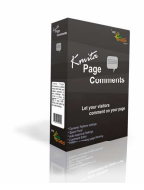

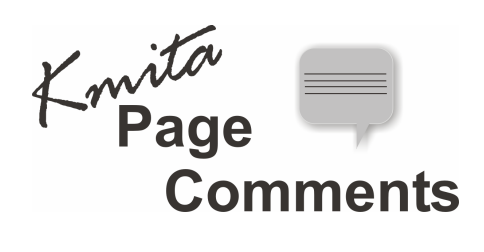

## **Entering License Information**

To get started, you need to create and add license key to your installation.

Click on **"License Management"** in your "Kmita Page Comments Admin Panel" window.

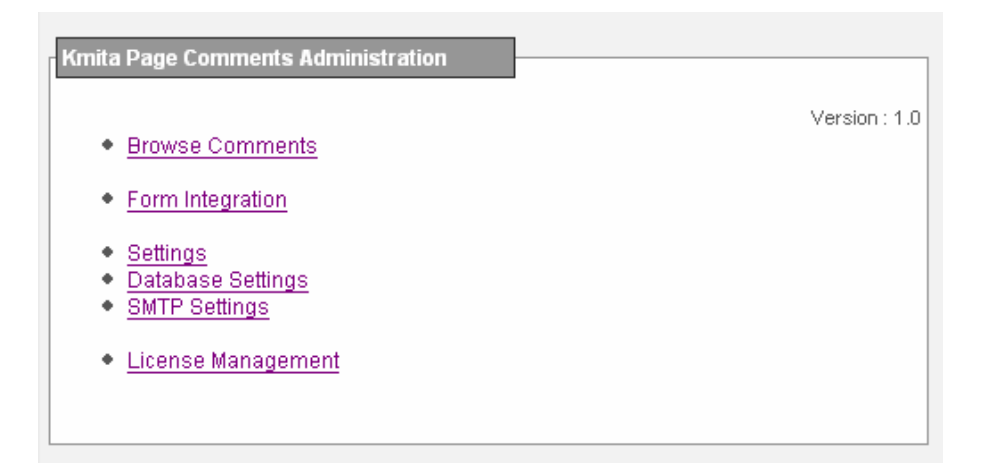

Go to http://login.kkeim.com . Using your username and password sent to you, login into your account and create your license Key.

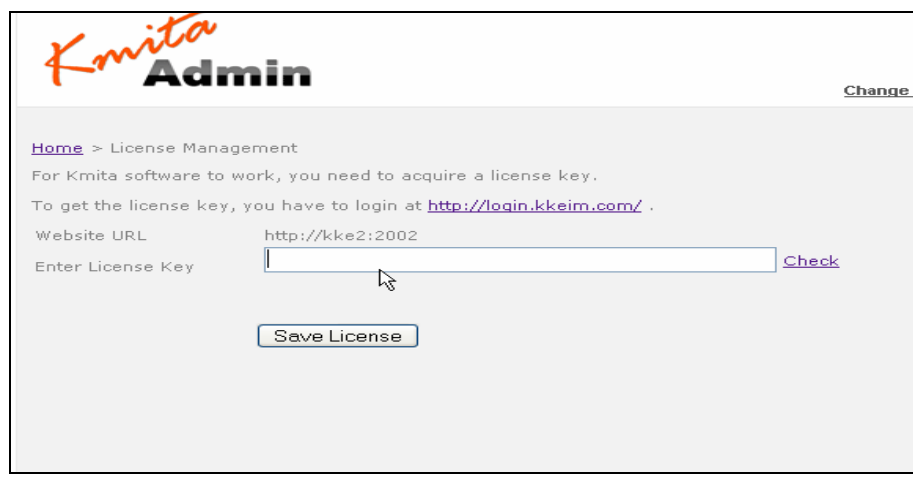

Enter the key in the field shown in the figure above and press "Save License".

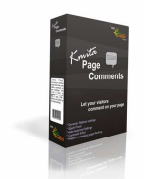

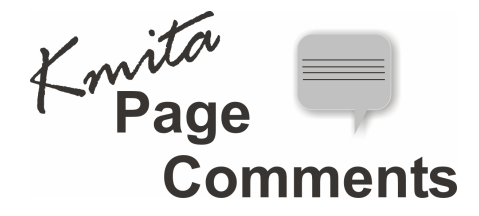

If you get several PHP warnings after saving the password, there is a problem with the Permissions provided to **"kmitaadmin/kmitap.php"** file.

" Please see "Setting Folder Permissions"

You can also save the license key manually by opening the file **/kmitaadmin/kmitap.php** and saving the license key in the variable and uploading it back again.

#### **/kmitaadmin/kmitap.php**

```
\leq ?
```
//This file contains license for your kmita script. \$license\_key = "**186Y-Q65J6-3SW5-6EN72-P2A2M-42E49-0FE5-982**";

?>

Once this is done you can let visitors add comments for your pages.

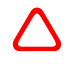

**Caution**: Please ensure that the license key is saved by browsing back to the "**Kmita Page Comments** "administration menu and clicking the "**license management**" link again. I f the license key does not appear in the textbox then it is not saved, this might happen because of server restrictions which do not allow a file to be overwritten unless the folder in which it resides is made writable by setting folder permission to **CHMOD 777**. If you are unable to save the license key then please save it manually or contact support.

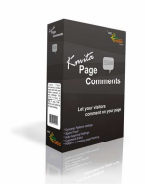

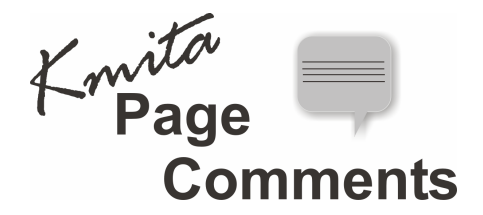

## **Chapter 4**

# **View/Approve/Reject Comments**

You can view the page comments by clicking on "**Browse Comments**" link on the **"Kmita Page Comments Administration Menu"**.

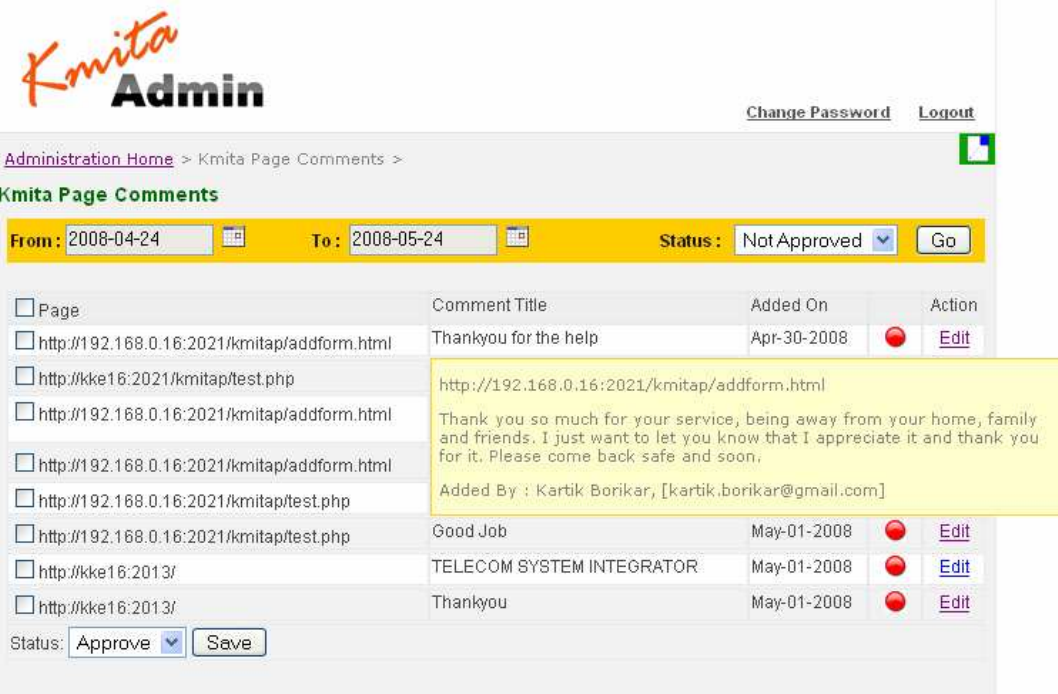

You can view comments and approve/reject them here, the page uses **AJAX** to load the comments as mouse moves over the rows listed making it faster and easy to view comments.

The search bar provided on top allows viewing comments for a specific period and for a specific status this allows you to target comments that you want to locate.

This page provides the option to select all comments or a group of comments and **approve/reject** them all at once.

The edit link at the right allows you to make corrections if needed, which allows you to display comments that would else have been rejected for minor mistakes.

The picture below shows as snapshot of the edit comment page.

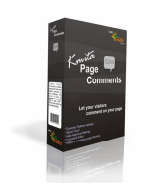

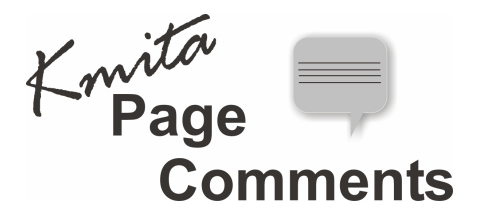

Change Password Logout

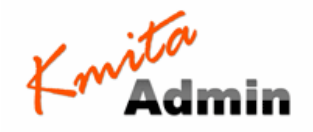

Administration Home > Kmita Page Comments > Edit Comment

#### **Edit Comment**

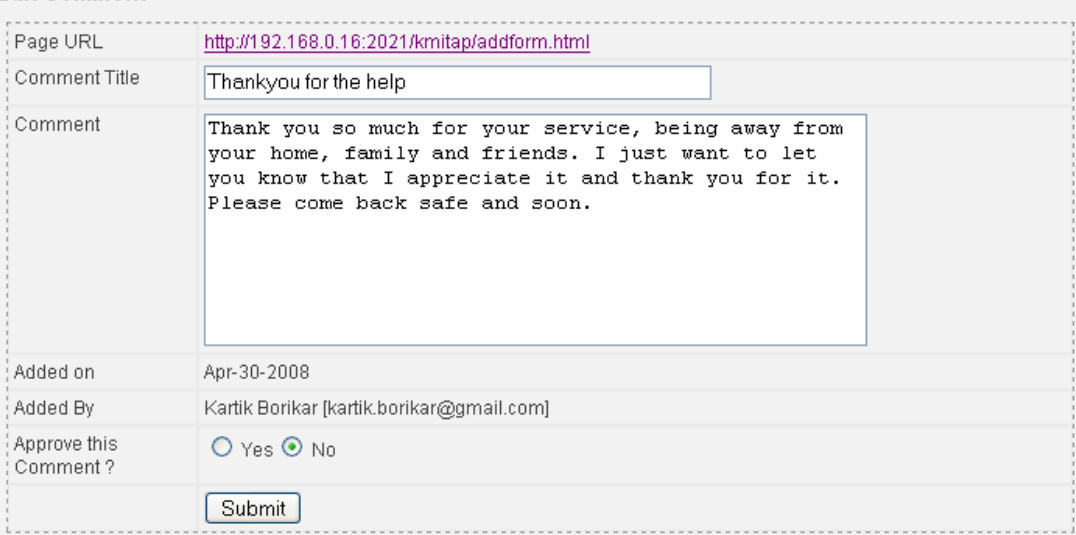

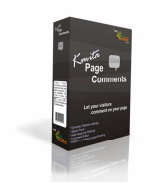

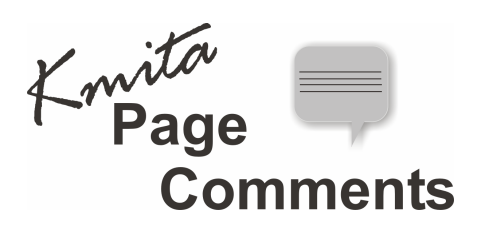

**Chapter 5 Settings** 

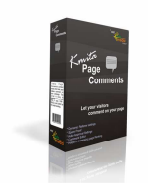

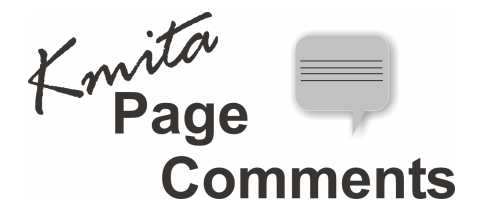

## **Page Comments Settings**

You can set the page comments settings by clicking on "**settings**" link on the **"Kmita Page Comments** 

### **Administration Menu"**.

This page allows you to control the feature for using "**Kmita Page Comments"**, the important features include:

- $\triangleright$  Admin Email Address
- Email All Comments to Admin
- $\triangleright$  Email thankyou note to the person who comments
- ▶ Comment Approval
- ▶ Comment Deletion
- Display Comment
- > SPAM Prevention
- $\triangleright$  RSS Title
- ▶ RSS Home Page Link
- ▶ RSS Feed Description
- ▶ RSS Language
- ▶ RSS Managing Editor
- Webmaster Email
- Retrieve page url using \$SERVER[ **?** ] variable
- ▶ RSS Sorting Order
- $\triangleright$  Action to perform when no comments has been added for a page.

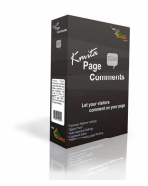

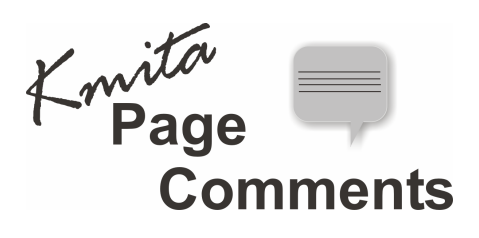

The picture below shows a snapshot of this page.

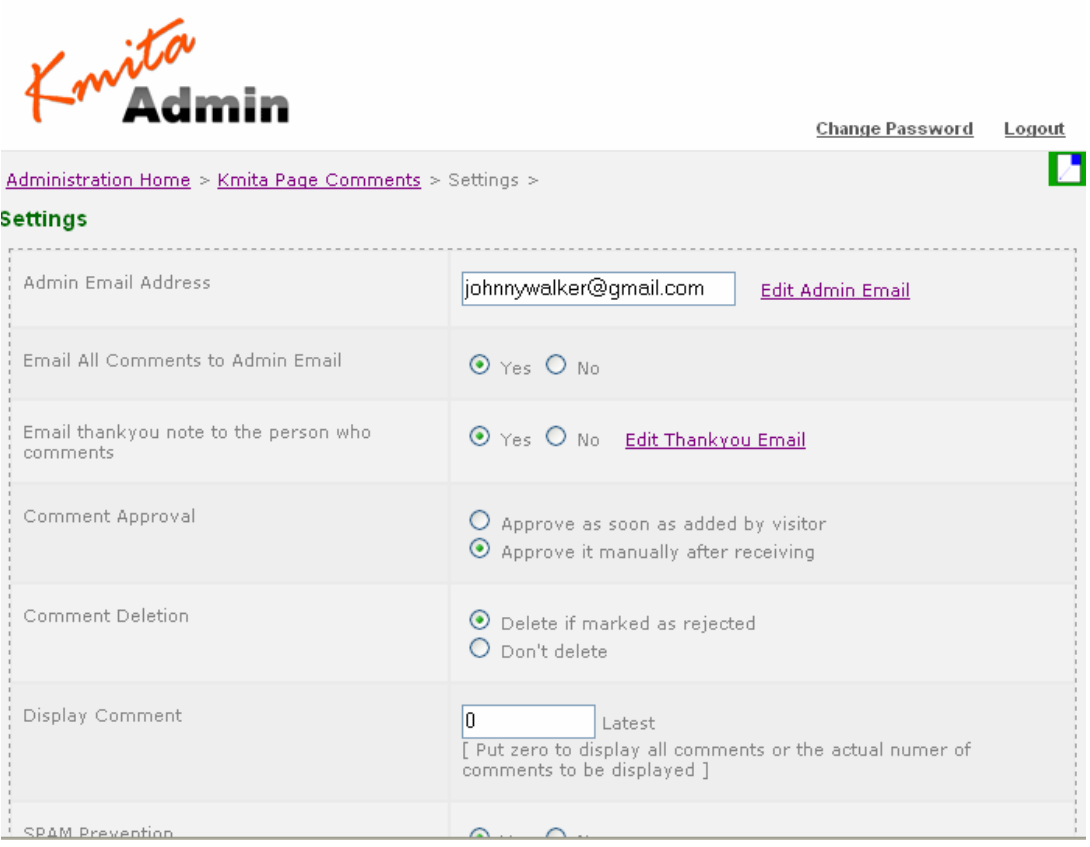

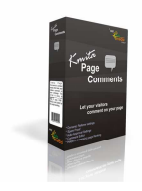

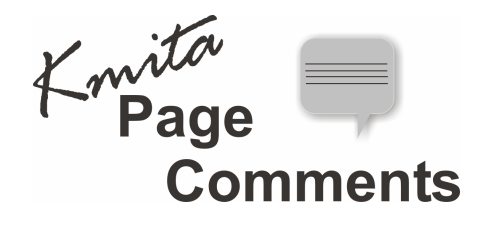

## **Database Settings**

You can change the database connection details by clicking on "**Database Settings**" link on the **"Kmita Page Comments Administration Menu"**.

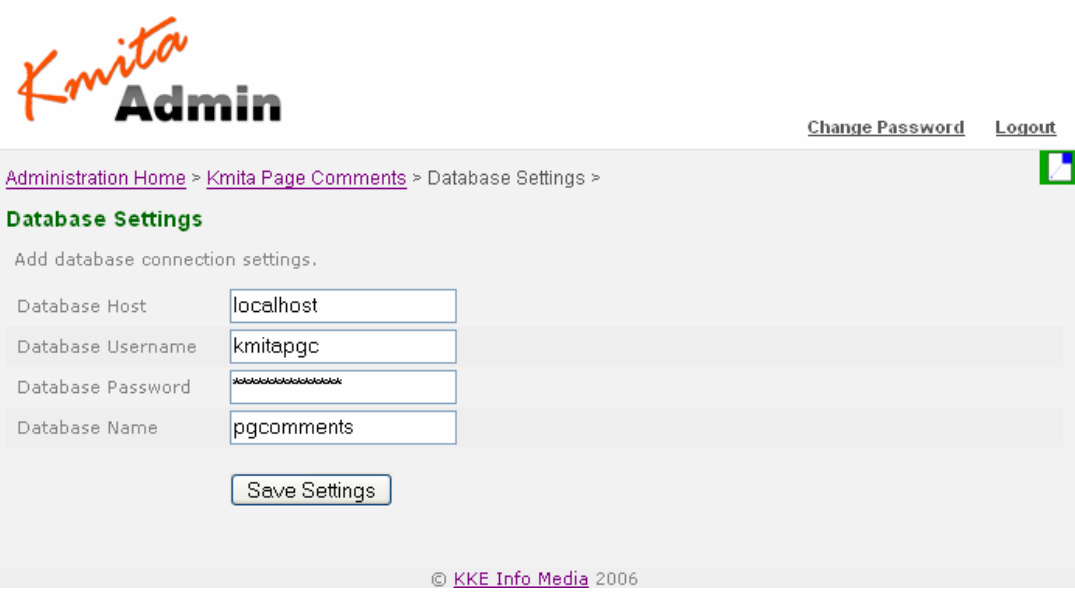

#### Following details can be changed

- > Database Host
- > Database Username
- Database Password
- Database Name

# $\Delta$

**Caution**: Failure to follow directions may result in malfunctioning and data loss. Please contact your host if you don't know the correct details. **Kmita Page Comments** will only work if the following details are incorrect.

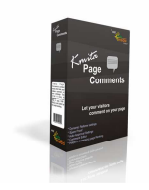

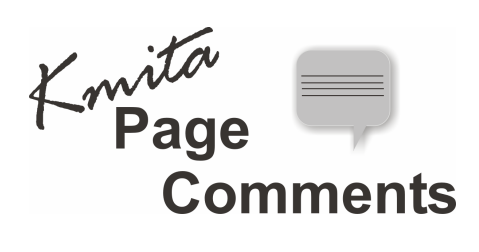

## **SMTP Settings**

You can Add/change the SMTP settings by clicking on "**SMTP Settings**" link on the **"Kmita Page Comments Administration Menu"**.

If the "**Use SMTP server?"** option is set to "**no"** then "**Kmita Page Comments**" will depend on the PHP mail function and sendmail program to send/receive emails.

The picture below shows a snapshot of this page.

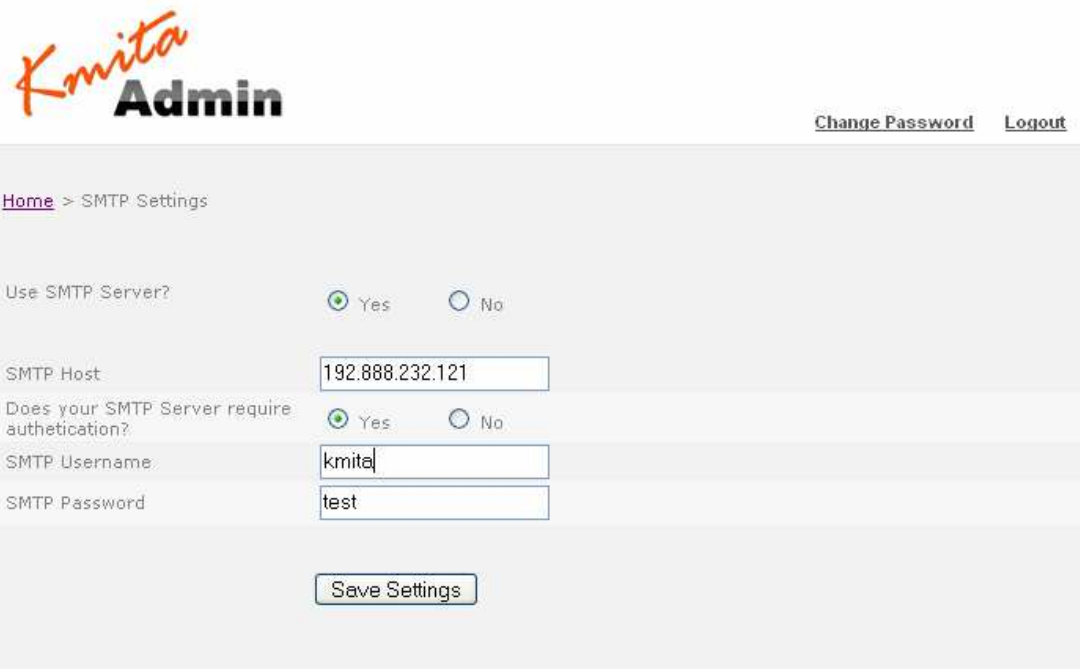

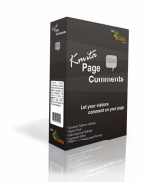

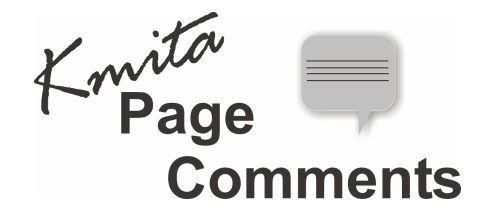

# **Edit Email Template**

You can add/edit the subject and contents of the admin/thankyou email.

The links to this page can be found in the settings.php page

See the links "Edit Admin Email" and "Edit Thankyou Email" on the page snapshot provided above in the "**Page Comments Settings**" section.

The picture below shows the snapshot of this page.

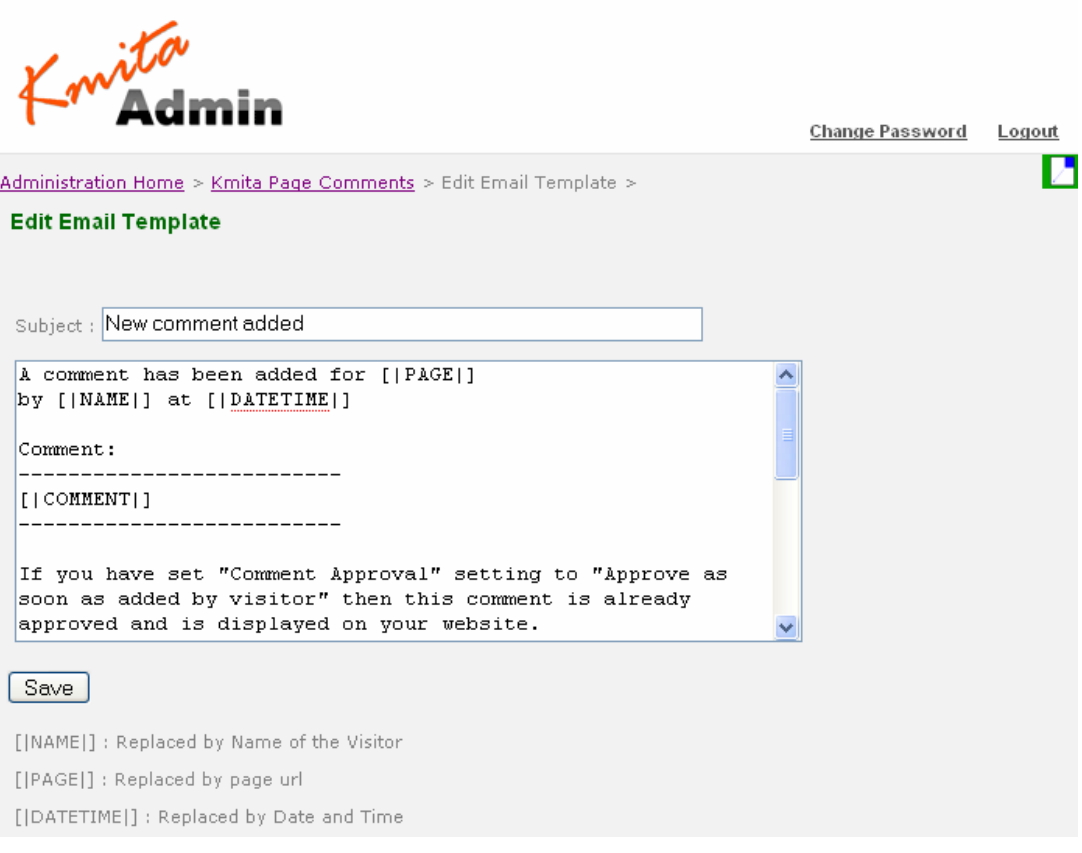

 **Caution**: Do not disturb the tags in **[| |]** brackets, if you happen to accidentally loose this tag while editing the template then delete the entire content from the textarea shown in the form above and save it as blank to resort back to the original template.

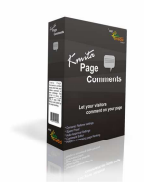

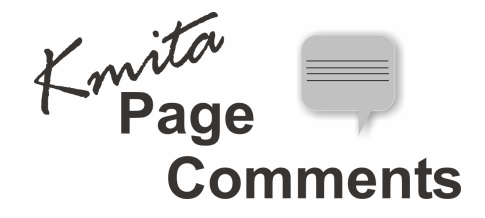

# **Adding/Displaying Comments**

To add comment form to your webpage just include the file "/kmitap/form.php" in you pages where you wan

the comment form to appear

Ex of using php include:

**<?php include(\$\_SERVER['DOCUMENT\_ROOT']."/kmitap/form.php"); ?>** 

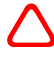

**Caution:** you must specify the include path as "/kmitap/form.php" unless your page itself is in **"kmitap/"** folder. The "/" at the beginning in needed as this specifies that the file is in **"kmitap/"** folder inside your servers root folder.

Including this file will display the form at your desired location on the page, usually at the bottom.

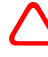

**Caution**: Do no rename or remove any of the form fields in the form page (i.e.<br>
"**kmitap/form.php**"), if you do this it might make the form malfunction or totally stop execution. The form submission is AJAX based and displays the result of the submission (success/error message) inside the <div> tag where the form resides.

"**Kmitap Page Comments**" allow you to display the comments for your page at the desired location in the page, commonly a div tag on the left of the page or a paragraph at the center.

To display the comments just include the file "/kmitap/pcomments.php".

Sample code for including the file

**<?php include(\$\_SERVER['DOCUMENT\_ROOT']."/kmitap/pcomments.php"); ?>** 

If your server does not support **php** execution on static html pages then you can get the code for manually including the form in your pages.

Click on the **"Form Integration**" link on the **"Kmita Page Comments**" administration menu, you will see a page similar to the page snapshot give below.

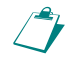

 **Note**: The form code generated in according the settings set by you for "**Page Comments Settings** "described earlier, the **CAPTCHA** image will appear/not appear as per the "**Spam Prevention**" setting being set.

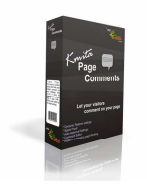

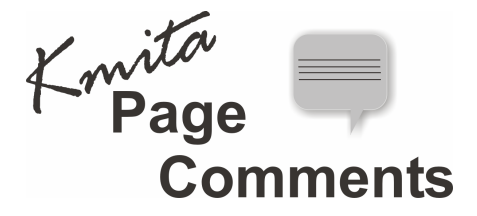

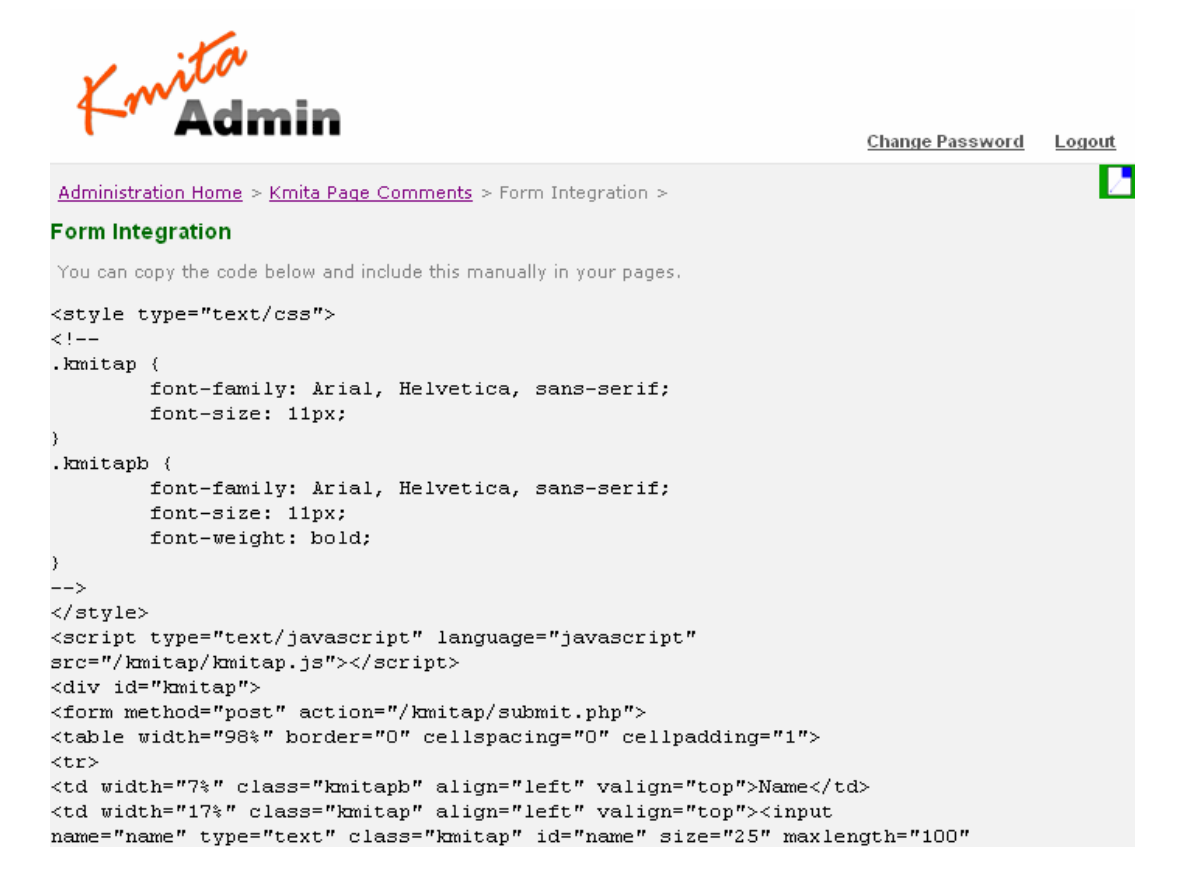

If your server configuration does not support php on static html pages, you can include the comments using AJAX:

Sample Code:

**<html>** 

**<head>** 

**<title> </title>** 

**</head>** 

**<script type="text/javascript" language="javascript" src="/kmitap/kmitap.js"></script>** 

**<body onload="javascript:show\_comments('mydiv');">** 

**<div id="mydiv">** 

**</div>** 

**</body>** 

**</html>** 

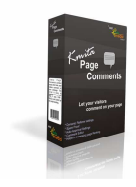

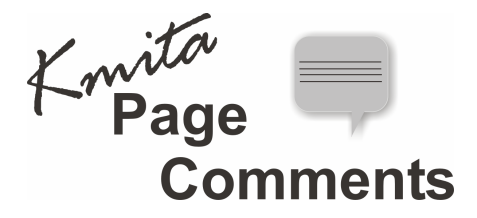

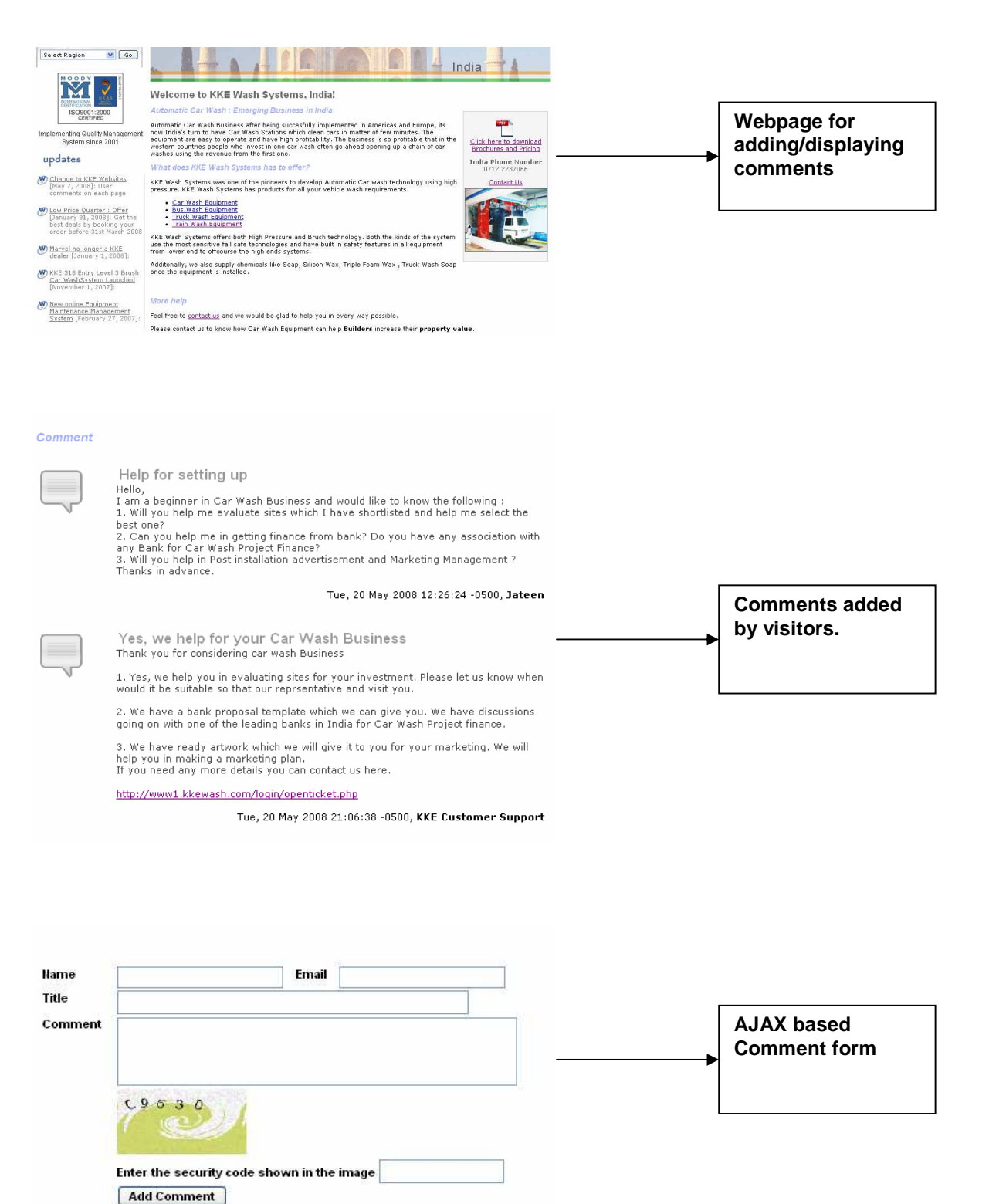

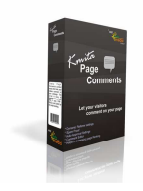

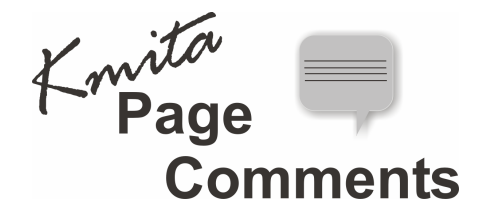

# **Template Files**

"**Kmita Page Comments**" uses the following template files to display comments for a webpage. All the template files are in **"/kmitap/"** folder on your server.

### **1. kmitap.html**

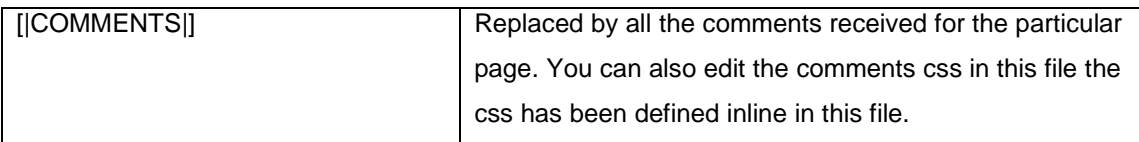

### **2. comment\_struct.html**

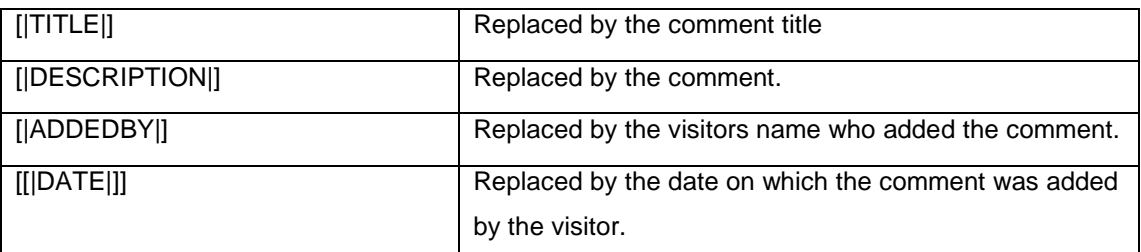

You can move these tags if you wish to change the way comments are displayed on you website, but you cannot rename the tags.

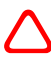

**Caution**: Do not rename the tags in the template this might result in error and might stop the execution. Always keep a backup of the template files if you wish to make modifications or you can take the help of the support to get the changes done.

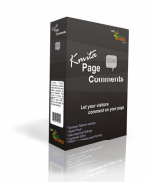

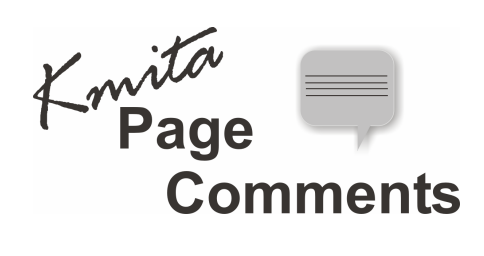

# **Changing the Kmita Admin Language**

In Kmita Admin, the language of the complete Admin Panel can be changed.

Just copy the language file from the "**Language Files**" folder in"**kmitaadmin/"** folder and save it in "**kmitaadmin/"** folder.

Now, find and delete the earlier "**admin\_lang.php**".

Rename the file you copied from **"Language Files/**" folder as "**admin\_lang.php**".

Currently the language files are available in English, Spanish, German and French.

You must also change the language file in "**kmitaadmin/kmitap**/" folder, copy the desired language file form the "kmitaadmin/kmitap/" folder. Delete the file "**kmitaadmin/kmitap/kmitap\_lang.php**" and rename the newly copied file to "**kmitap\_lang.php**"

The table below shows the files in "**kmitap/language files**" folder:

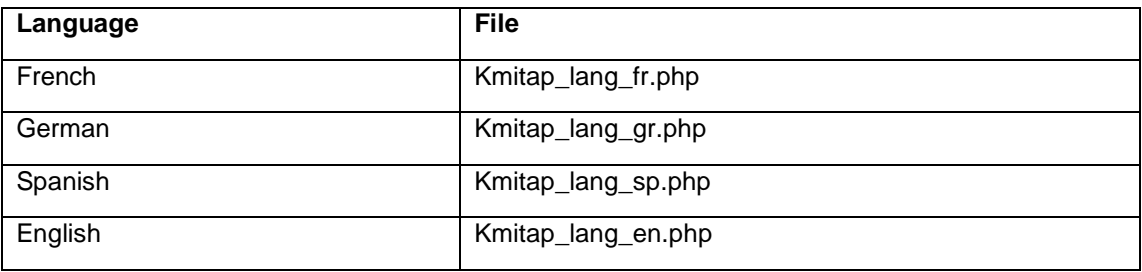